## How to Add Row Name - Left Align row

The **Row Name - Left Align row** will ignore any column configuration you have. It will take the entire report page as its basis and the value entered in the Row Name field will be shown at the left-most part of your report.

Follow these steps to add a Row Name - Left Align row.

- 1. From the Row Type section select Row Name Left Align and drag it to the grid area, in the position you want that row be added.
- 2. Enter a value in the Row Name field.
- 3. All other fields are not anymore necessary so you can leave those out.

This is how Row Name - Left Align row will look like when you follow the above steps.

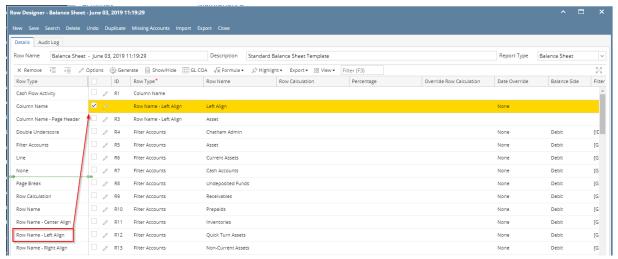

This is how it will be shown when you print your financial report.

| As Of 6/3/2019 |               |               | M           | onday, June 3, 2019<br>4:20 PM |
|----------------|---------------|---------------|-------------|--------------------------------|
|                | Current Year  | Current Units | Prior Year  | Prior Unit                     |
| Left Align     |               |               |             |                                |
| Asset          |               |               |             |                                |
| Chatham Admin  | 6,997,204     | -1            | 6,997,204   |                                |
| Asset          | 36,886,600    | 28,888,448    | 36,784,018  | 28,888,44                      |
| Cash Accounts  | -79,545,020   | -29,108,521   | -78,466,735 | -29,108,47                     |
| Receivables    | 25,035,157    | 3,739,651     | 24,712,446  | 3,692,27                       |
| Prepaids       | 1,790,236     | 3,022,819     | 1,790,236   | 3,022,81                       |
| Inventories    | 1,120,448,855 | 79,188,581    | 849,891,599 | 72,783,24                      |
| Other Assets   | -1,468,117    | -8,023,023    | -1,455,776  | -7,091,84                      |
| Total Assets : | 1,103,147,711 | 77,707,955    | 833,255,788 | 72,186,46                      |

You can enhance this row by setting its Font Properties and Row Height. See How to Configure Row Font Properties and Row Height topic to guide you on how to do this

The **Row Name - Left Align row** will ignore any column configuration you have. It will take the entire report page as its basis and the value entered in the Row Name field will be shown at the left-most part of your report.

Follow these steps to add a Row Name - Left Align row.

- 1. From the Row Type section select Row Name Left Align and drag it to the grid area, in the position you want that row be added.
- 2. Enter a value in the Row Name field.
- 3. All other fields are not anymore necessary so you can leave those out.

This is how Row Name - Left Align row will look like when you follow the above steps.

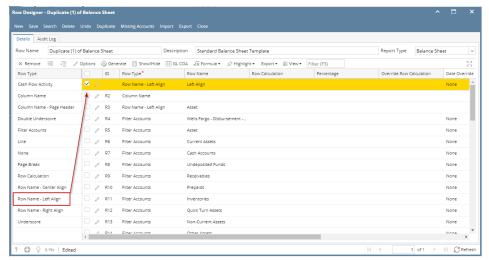

This is how it will be shown when you print your financial report.

| Balance Sheet - June 07, 2018 18:26:39 As Of 6/7/2018 |              |                | Thursday, June 14, 2018 |             |
|-------------------------------------------------------|--------------|----------------|-------------------------|-------------|
|                                                       |              |                |                         | 11:14 AM    |
| Left Align                                            | Current Year | Current Units  | Prior Year              | Prior Units |
| Asset                                                 | ounch rou    | Current Critis | Thorres                 | 11101 01110 |
| Wells Fargo - Disbursement - Home office - Admin      | 6,972,804    | -1             | 7,028,376               | _           |
| Asset                                                 | 36,398,668   | 6,494,329      | -9,678,869              | 54          |
| Cash Accounts                                         | -85,789,473  | -6,492,768     | -27,754,617             |             |
| Receivables                                           | 24,009,675   | 3,368,954      | 29,478,176              | 3,257,04    |
| Prepaids                                              | 1,790,236    | 0              | 1,790,236               |             |
| Inventories                                           | 848,993,584  | 50,930,197     | 848,283,809             | 52,065,71   |
| Other Assets                                          | -1,425,774   | -3,869,874     | -1,423,737              | -3,529,30   |
|                                                       | -1,425,774   | -3,869,874     | -1,423,735              | -3,529,30   |
| Total Assets :                                        | 823,976,916  | 50,430,838     | 840.694.998             | 51,794,00   |

You can enhance this row by setting its Font Properties and Row Height. See How to Configure Row Font Properties and Row Height topic to guide you on how to do this.

The **Row Name - Left Align row** will ignore any column configuration you have. It will take the entire report page as its basis and the value entered in the Row Name field will be shown at the left-most part of your report.

Follow these steps to add a Row Name - Left Align row.

- 1. From the Row Type section select Row Name Left Align and drag it to the grid area, in the position you want that row be added.
- Enter a value in the Row Name field.
- 3. All other fields are not anymore necessary so you can leave those out.

This is how Row Name - Left Align row will look like when you follow the above steps.

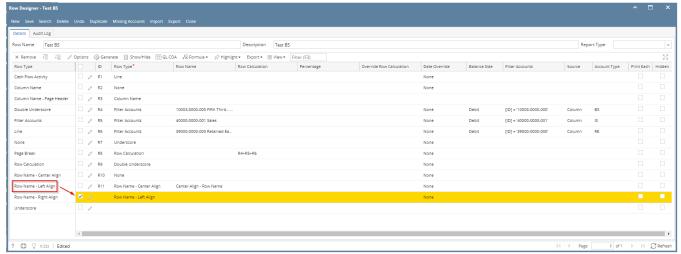

This is how it will be shown when you print your financial report.

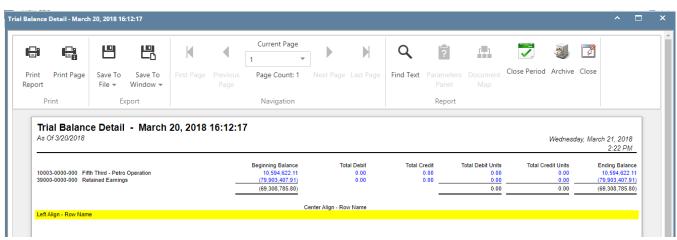

You can enhance this row by setting its Font Properties and Row Height. See How to Configure Row Font Properties and Row Height topic to guide you on how to do this.

The **Row Name - Left Align row** will ignore any column configuration you have. It will take the entire report page as its basis and the value entered in the Row Name field will be shown at the left-most part of your report.

Follow these steps to add a Row Name - Left Align row.

- 1. From the Row Type section select Row Name Left Align and drag it to the grid area, in the position you want that row be added.
- 2. Enter a value in the **Row Name field**.
- 3. All other fields are not anymore necessary so you can leave those out.

This is how Row Name - Left Align row will look like when you follow the above steps.

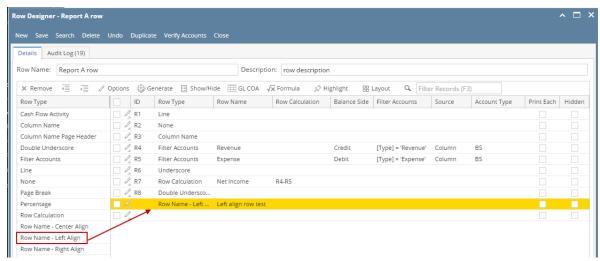

This is how it will be shown when you print your financial report.

| <b>Report A</b> As Of 12/31/2015 | 5               |                   | Monday, Janua    | ry 18, 2016<br>7:43 PM |
|----------------------------------|-----------------|-------------------|------------------|------------------------|
|                                  |                 |                   |                  |                        |
| ld                               | Name            | 2015              | 2014             |                        |
| R4                               | Name<br>Revenue | 2015<br>18,329.75 | 2014<br>1,000.00 |                        |
|                                  |                 |                   |                  |                        |

You can enhance this row by setting its Font Properties and Row Height. See How to Configure Row Font Properties and Row Height topic to guide you on how to do this.

The **Left Title row** will ignore any column configuration you have. It will take the entire report page as its basis and the value entered in the Description field will be shown at the left-most part of your report.

Follow these steps to add a Left Title row.

- 1. A new row will be available in the grid section.
- 2. Enter a value in the Description field.
- 3. In the Row Type field, select Left Title.
- 4. All other fields are not anymore necessary so you can leave those out.

This is how Left Title row will look like when you follow the above steps.

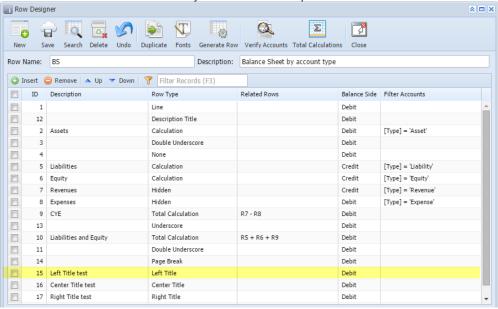

This is how it will be shown when you print your financial report.

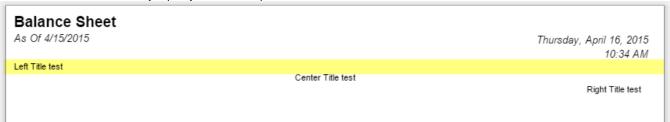

You can enhance this row by setting its Font Properties and Row Height. See How to Configure Row Font Properties and Row Height topic to guide you on how to do this.

The **Left Title row** will ignore any column configuration you have. It will take the entire report page as its basis and the value entered in the Description field will be shown at the left-most part of your report.

Follow these steps to add a Left Title row.

- 1. A new row will be available in the grid section.
- 2. Enter a value in the **Description field**.

- 3. In the Row Type field, select Left Title.
- 4. All other fields are not anymore necessary so you can leave those out.

This is how Left Title row will look like when you follow the above steps.

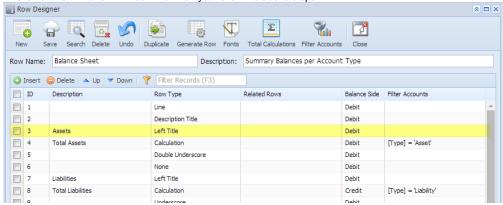

This is how it will be shown when you print your financial report.

## Balance Sheet - PrevCur

| As Of 9/11/2014 |                              | Friday, September 12, 201 |          |
|-----------------|------------------------------|---------------------------|----------|
|                 |                              | 5:52 PI                   |          |
| ¥               |                              | 2013                      | 2014     |
| Assets          |                              |                           |          |
| R4              | Total Assets                 | 3,714.00                  | 3,876.00 |
| Liabilities     |                              |                           |          |
| R8              | Total Liabilities            | 0.00                      | 0.00     |
| Equity          |                              |                           |          |
| R12             | Equity - exclusive of RE     | 0.00                      | 0.00     |
| R13             | Retained Earnings            | 0.00                      | 0.00     |
| R14             | Current Year Earnings        | 3,714.00                  | 3,876.00 |
| R16             | Total Equity                 | 3,714.00                  | 3,876.00 |
| R19             | Total Liabilities and Equity | 3,714.00                  | 3,876.00 |
|                 |                              |                           |          |

You can enhance this row by setting its Font Properties and Row Height. See How to Configure Row Font Properties and Row Height topic to guide you on how to do this.